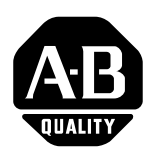

## **Programming Messages In a ControlLogix™ System**

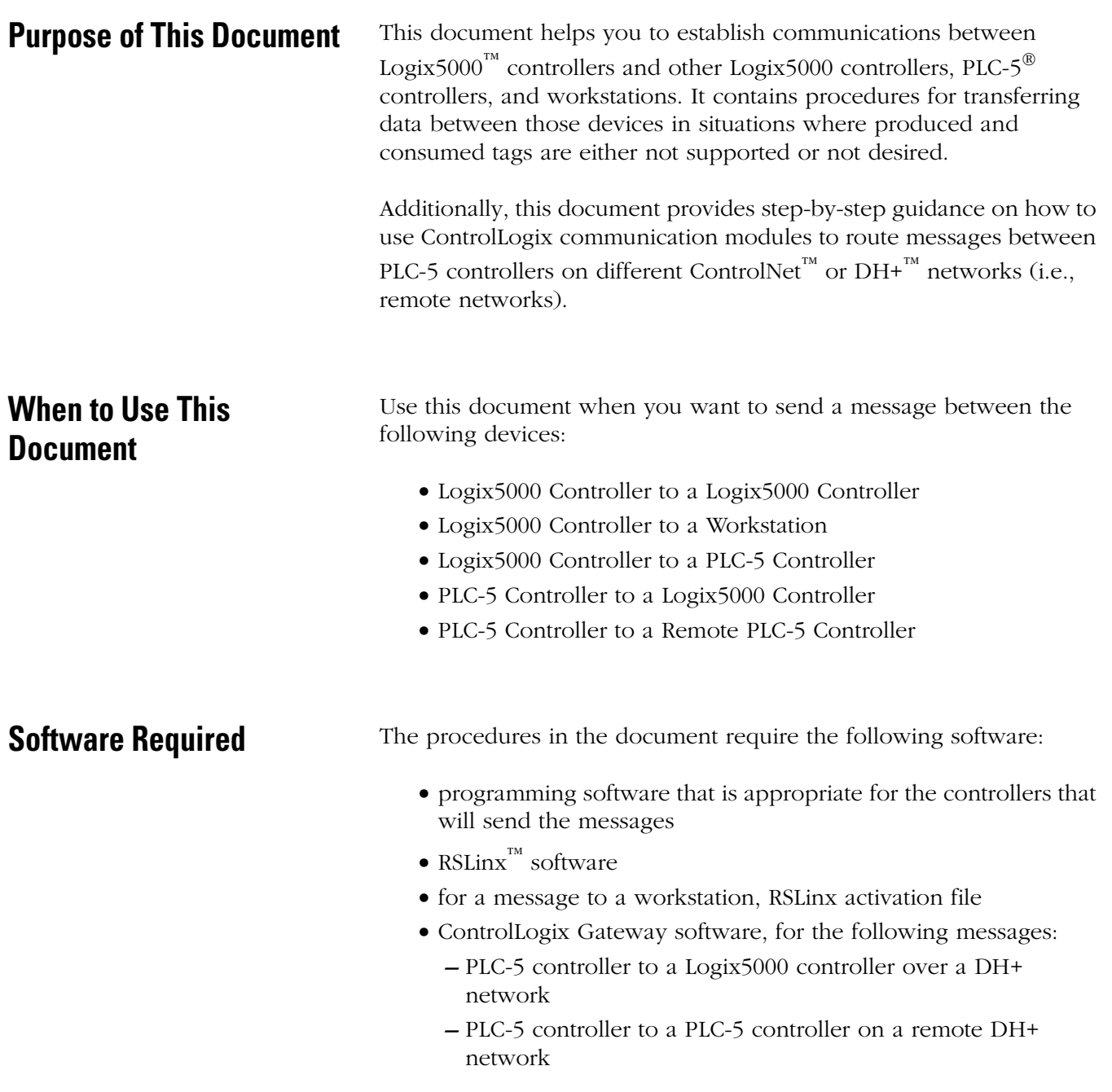

**Important User Information** Because of the variety of uses for the products described in this publication, those responsible for the application and use of this control equipment must satisfy themselves that all necessary steps have been taken to assure that each application and use meets all performance and safety requirements, including any applicable laws, regulations, codes and standards.

> The illustrations, charts, sample programs and layout examples shown in this guide are intended solely for purposes of example. Since there are many variables and requirements associated with any particular installation, Allen-Bradley does not assume responsibility or liability (to include intellectual property liability) for actual use based upon the examples shown in this publication.

Allen-Bradley publication SGI-1.1, *Safety Guidelines for the Application, Installation and Maintenance of Solid-State Control*  (available from your local Allen-Bradley office), describes some important differences between solid-state equipment and electromechanical devices that should be taken into consideration when applying products such as those described in this publication.

Reproduction of the contents of this copyrighted publication, in whole or part, without written permission of Rockwell Automation, is prohibited.

Throughout this manual we use notes to make you aware of safety considerations:

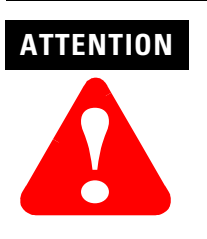

Identifies information about practices or circumstances that can lead to personal injury or death, property damage or economic loss

Attention statements help you to:

- identify a hazard
- avoid a hazard
- recognize the consequences

**IMPORTANT** Identifies information that is critical for successful application and understanding of the product.

Allen-Bradley, ControlLogix, DH+, Logix5000, Logix5550, PLC-5, and SLC are trademarks of Rockwell Automation.

ControlNet is a trademark of ControlNet International, Ltd.

Ethernet is a trademark of Digital Equipment Corporation, Intel, and Xerox Corporation.

## **Table of Contents**

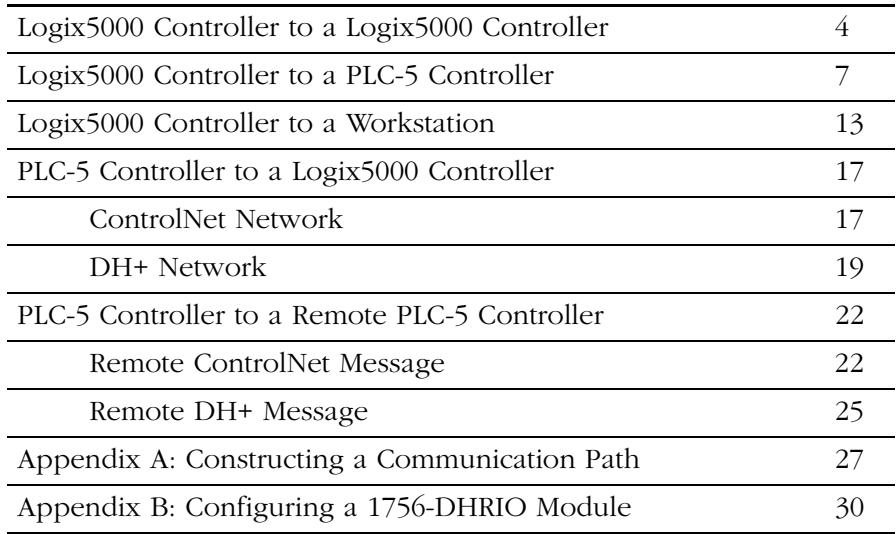

## <span id="page-3-0"></span>**Logix5000 Controller to a Logix5000 Controller**

To send a message from a Logix5000 controller to another Logix5000 controller:

- **1.** Open the RSLogix 5000 project that will send the message.
- **2.** To control the execution of the message, create a controller-scoped tag and select the MESSAGE data type.
- <span id="page-3-2"></span>**3.** In the controller organizer, I/O Configuration folder, add the following module (s):

<span id="page-3-1"></span>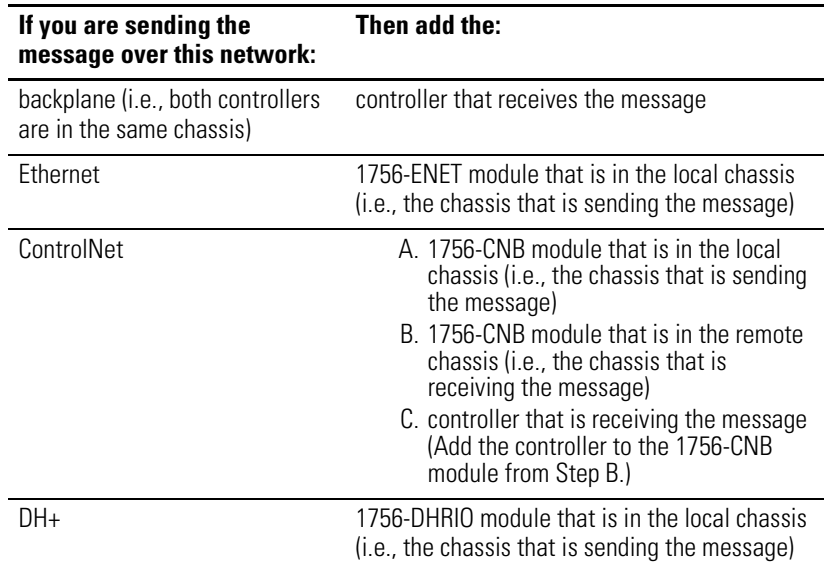

**4.** Enter the logic for the message.

The following example depicts a message that is sent when a specific condition is met.

**EXAMPLE** Message logic

When count\_send is on, sends count\_msg

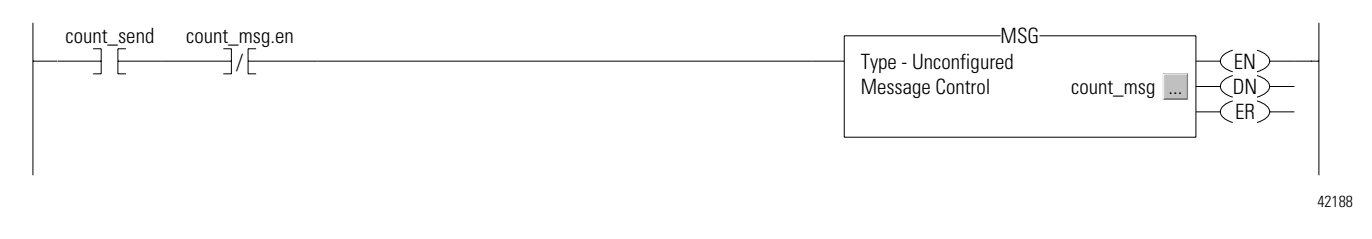

**5.** In the MSG instruction, click ...

The Message Configuration dialog box opens.

**6.** On the Configuration tab, specify the following parameters:

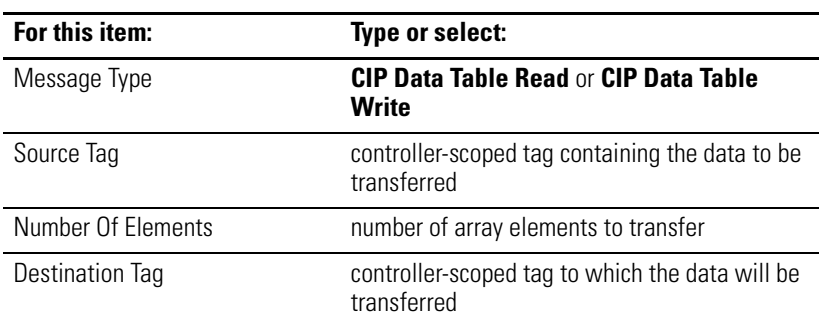

**7.** Click the **Communication** tab.

#### **8.** Click **Browse …**

The Module Browser dialog box opens.

**9.** On what type of network is the controller that receives the message?

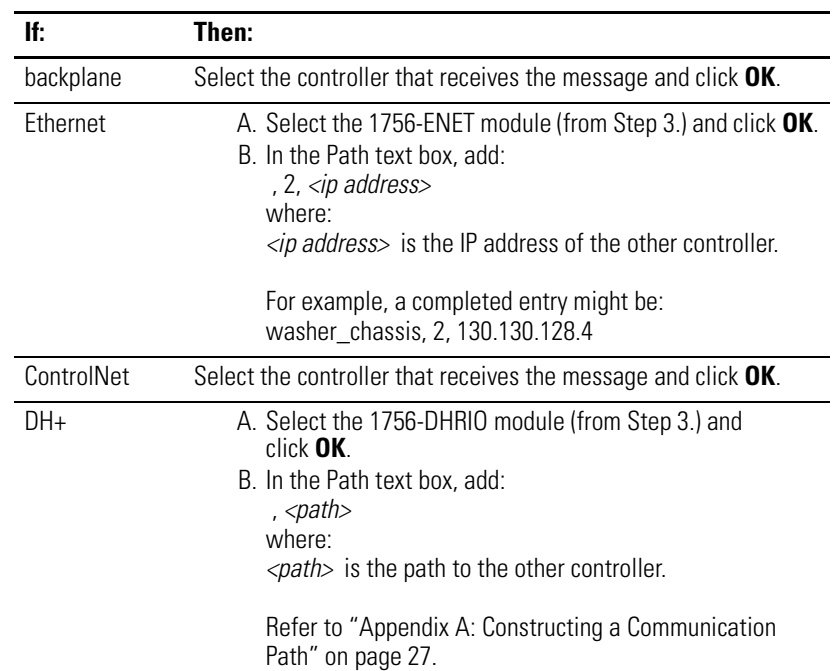

**10.** Select a cache option for the connection:

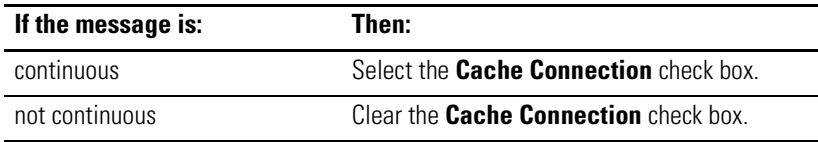

**11.** Click **OK**.

### <span id="page-6-0"></span>**Logix5000 Controller to a PLC-5 Controller**

While Logix5000 controllers and PLC-5 controllers use 32 bits to store floating point values, each type of controller handles integers differently:

- Logix5000 controllers execute more efficiently and use less memory when working with 32-bit integers (DINTs).
- PLC-5 controllers require 16-bit integers (INTs).

Because of the differences between the controllers, follow these guidelines when developing projects for Logix5000 controllers:

- for integers, use the DINT data type whenever possible
- before sending DINTs to a PLC-5 controller, convert the DINTs to INTs
- when receiving INTs, convert them to DINTs before using them in your application

This application solution uses the following method to convert integers that are transferred in a message:

- when sending integers:
	- **–** an FAL instruction moves the values into a temporary INT tag or array (buffer)
	- **–** the MSG instruction sends the INT buffer
- when receiving integers:
	- **–** the MSG instruction stores the values in a temporary INT tag or array (buffer)
	- **–** an FAL instruction moves the values from the INT buffer to the tag or array that is used in the application

To send a message to a PLC-5 controller:

**1.** Determine if you need to configure routing tables for 1756-DHRIO modules:

<span id="page-7-1"></span>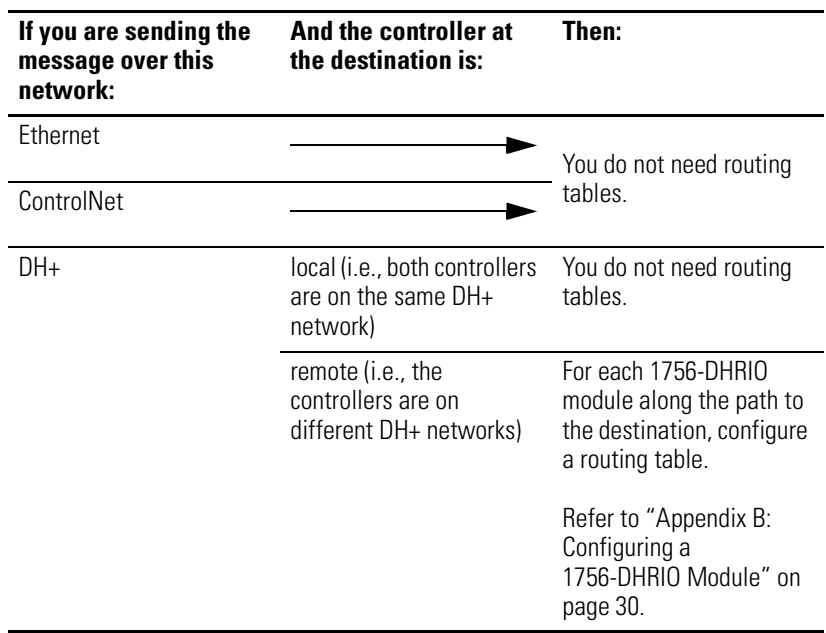

- **2.** Open the RSLogix 5000 project that will send the message.
- <span id="page-7-2"></span>**3.** In the controller organizer, I/O Configuration folder, add the following module (s):

<span id="page-7-0"></span>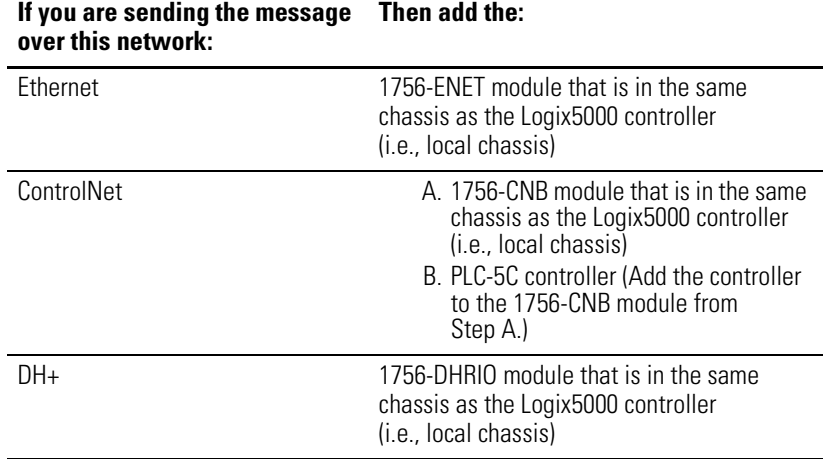

- **4.** If you are transferring values that are *not* floating point values, create an INT buffer for the values:
	- a. Create a controller-scoped tag and select the INT data type. If you are sending or receiving a block of values, specify the number of values as the array subscript of the tag (e.g., int buffer[10] for a block of 10 INTs).
	- b. For the FAL instruction that will move values into or out of the INT buffer, create a CONTROL tag.
- **5.** To control the execution of the message, create a controller-scoped tag and select the MESSAGE data type.
- **6.** Using one of the following examples, enter the logic for the message:
	- **–** writing or reading floating point values, on page [9](#page-8-0)
	- **–** writing integers, on page [10](#page-9-0)
	- **–** reading integers, on page [10](#page-9-1)

<span id="page-8-0"></span>**EXAMPLE** Writing or reading floating point values to or from a PLC-5 controller

Continuously transfers floating point values

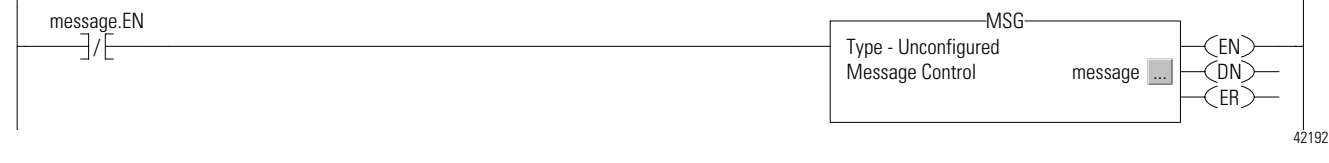

**Allen-Bradley PLC** 

 $\overline{1}$ 

<span id="page-9-0"></span>**EXAMPLE** Writing integer values to a PLC-5 controller

Continuously moves the values in dint array to int buffer. This converts the values to 16-bit integers (INTs). Then the message instruction sends int buffer to the controller that receives the message.

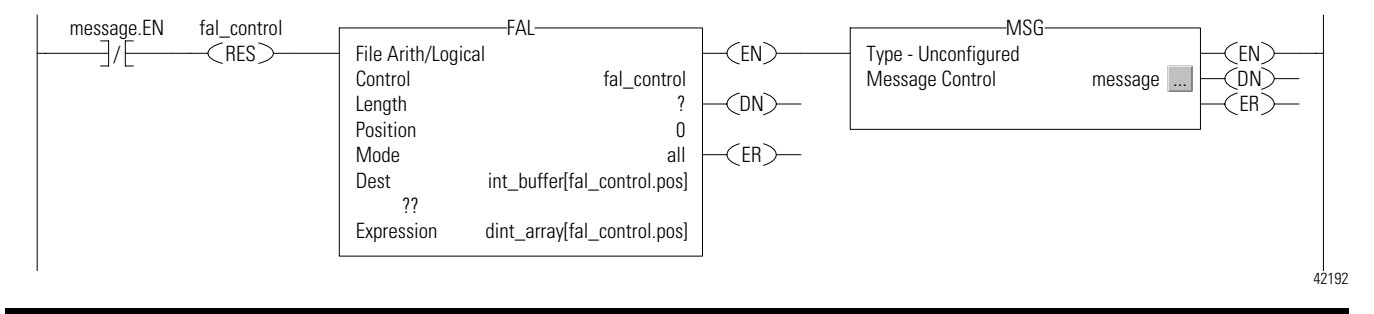

<span id="page-9-1"></span>**EXAMPLE** Reading integer values from a PLC-5 controller

Continuously reads 16-bit integer values (INTs) from a controller and stores them in int\_buffer. Then the FAL instruction moves the values to dint\_array. This converts the values to 32-bit integers (DINTs), for use in the project.

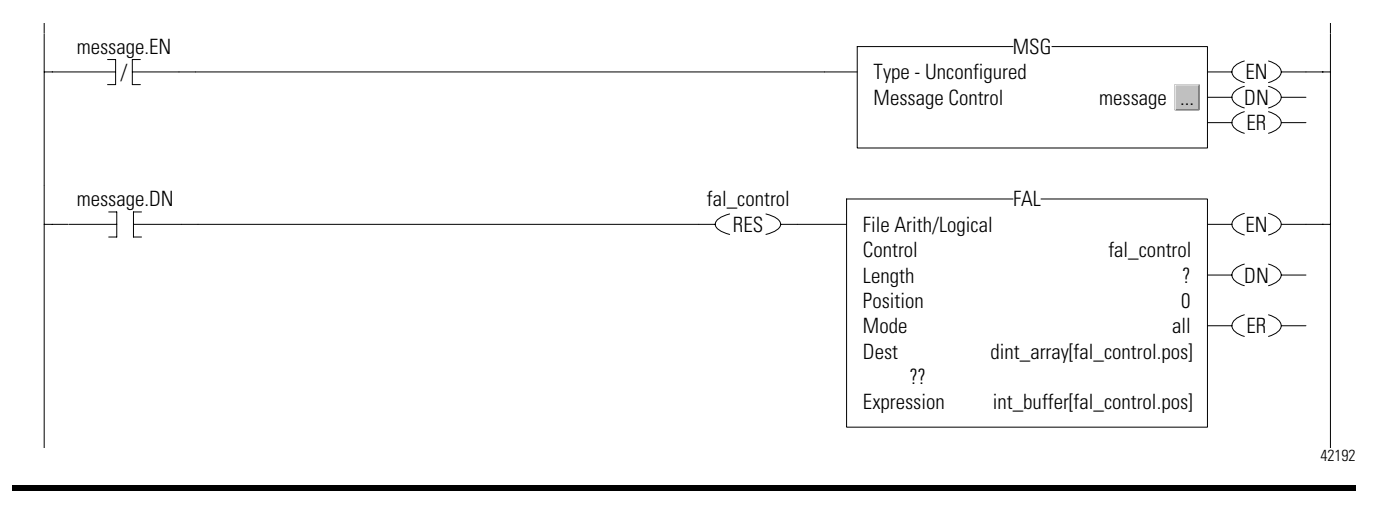

**7.** In the MSG instruction, click  $\Box$ .

The Message Configuration dialog box opens.

**8.** On the Configuration tab, specify the following parameters:

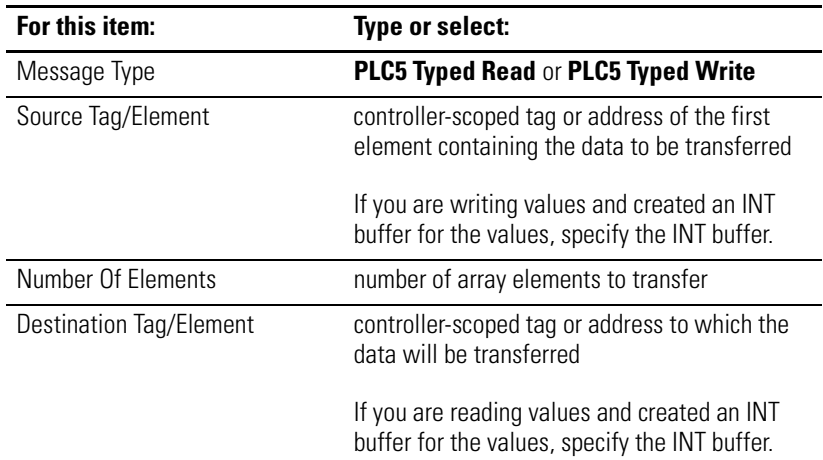

#### **9.** Click the **Communication** tab.

#### **10.** Click **Browse …**

The Module Browser dialog box opens.

**11.** On what type of network is the PLC-5?

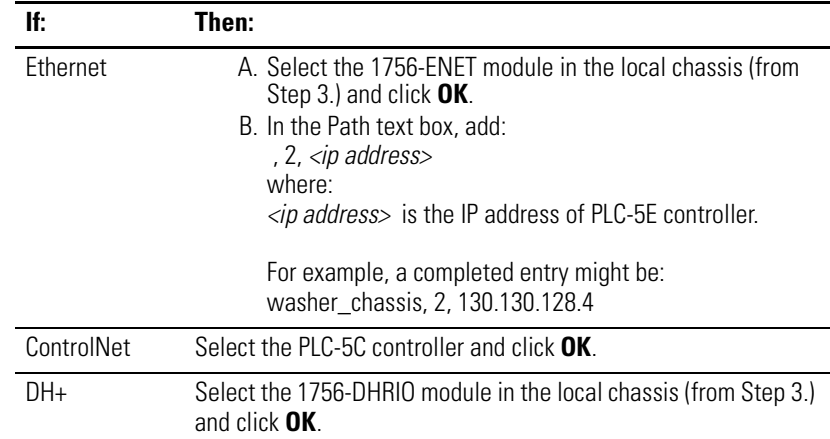

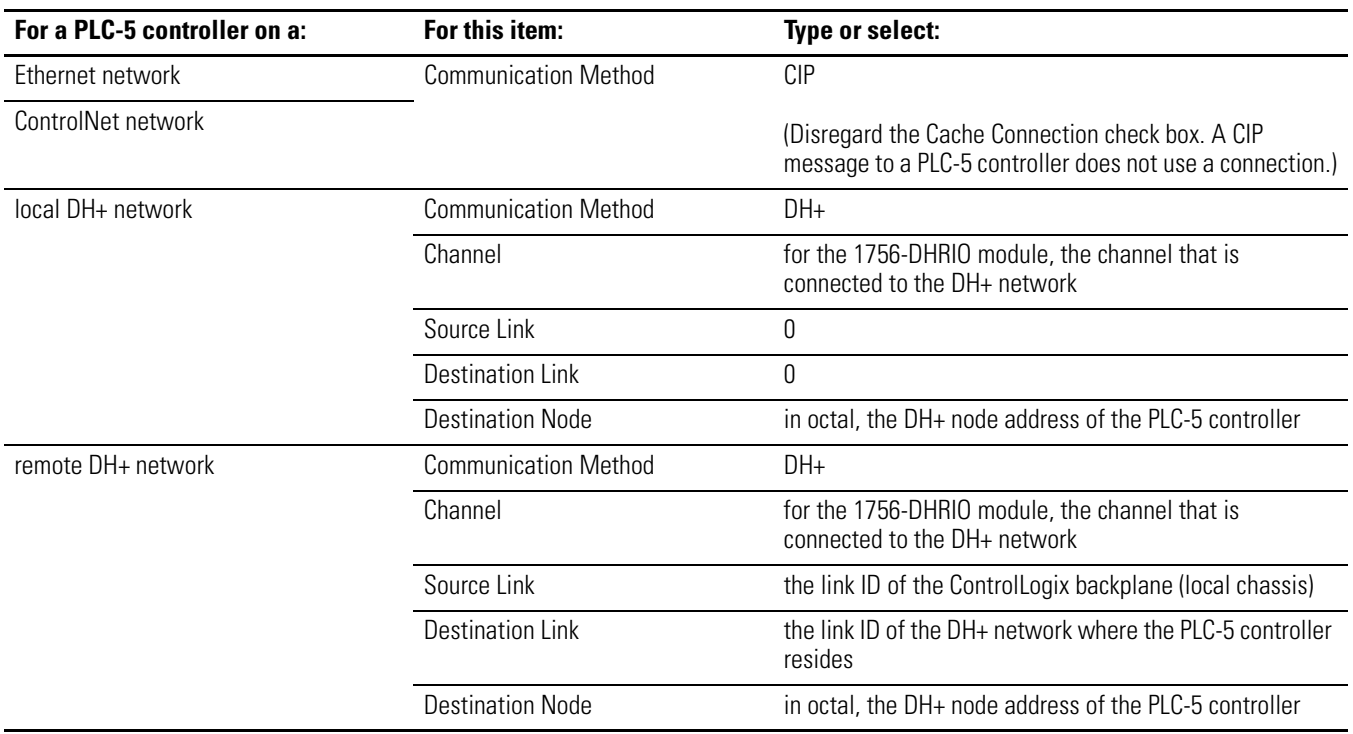

### **12.** Specify the following additional parameters:

**13.** Click **OK**.

### <span id="page-12-0"></span>**Logix5000 Controller to a Workstation**

To send a message from a Logix5000 controller to a DDE topic in RSLinx:

- **1.** Start RSLinx software.
- **2.** From the Communications menu, select **Configure Client Applications**.

The Configure Client Applications dialog box opens.

- **3.** Click the **Virtual Link ID** tab.
- <span id="page-12-1"></span>**4.** Do you want to use the same Virtual Link ID for each workstation in your system? (Node or IP addresses are sufficient to distinguish between workstations.)

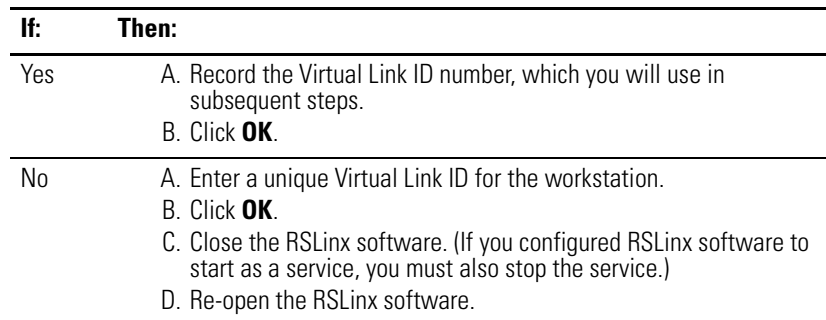

**5.** From the DDE/OPC menu, select **Topic Configuration …**

The DDE/OPC Configuration window opens.

- **6.** In the bottom left corner of the window, click **New**.
- **7.** In the Topic List text box, type a name for the topic and press **[Enter]**.
- **8.** On the Data Collection tab, specify the following parameters:

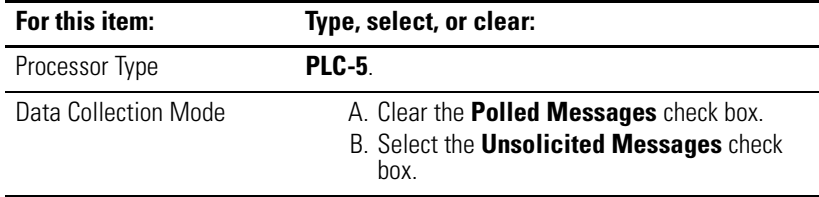

**9.** On the Advanced Communication tab, specify the following parameters:

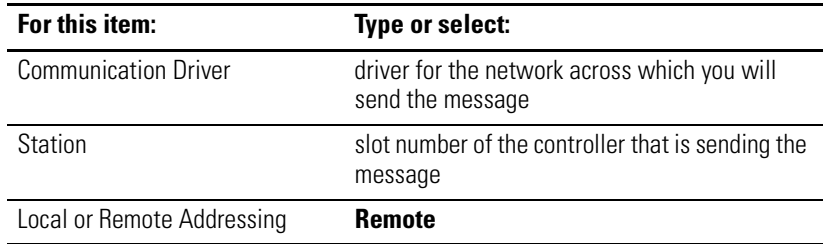

The Remote Routing Configuration dialog box opens.

<span id="page-13-0"></span>**10.** In the Remote Routing Configuration dialog box, specify the following parameters:

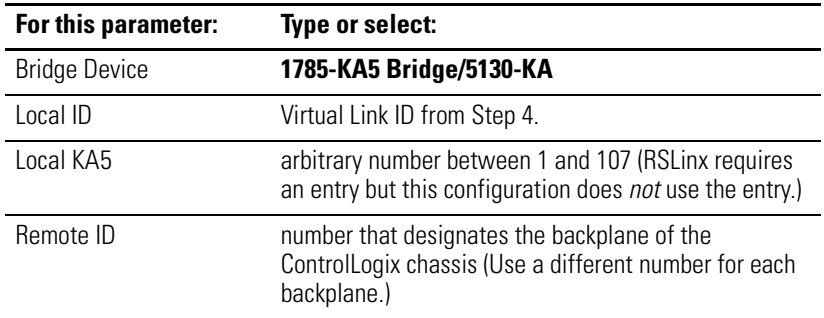

- **11.** Click **OK**.
- **12.** Click **Done** and confirm the update of the topic.
- **13.** Open the RSLogix 5000 project that will send the message.
- **14.** To control the execution of the message, create a controller tag and select the MESSAGE data type.

**15.** Enter the logic for the message.

The following example depicts a message that is sent when a specific condition is met.

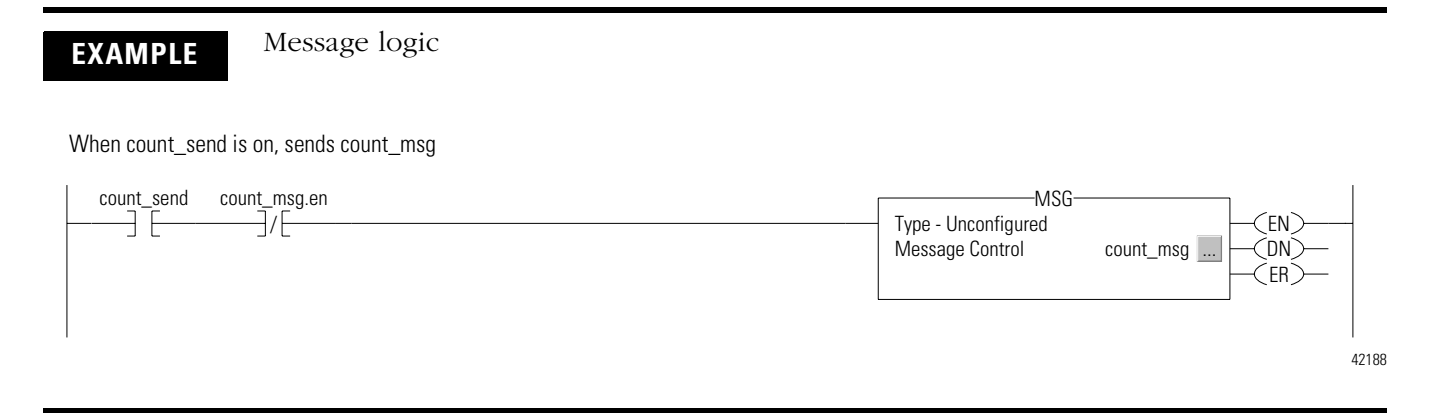

**16.** In the MSG instruction, click ...

The Message Configuration dialog box opens.

**17.** On the Configuration tab, specify the following parameters:

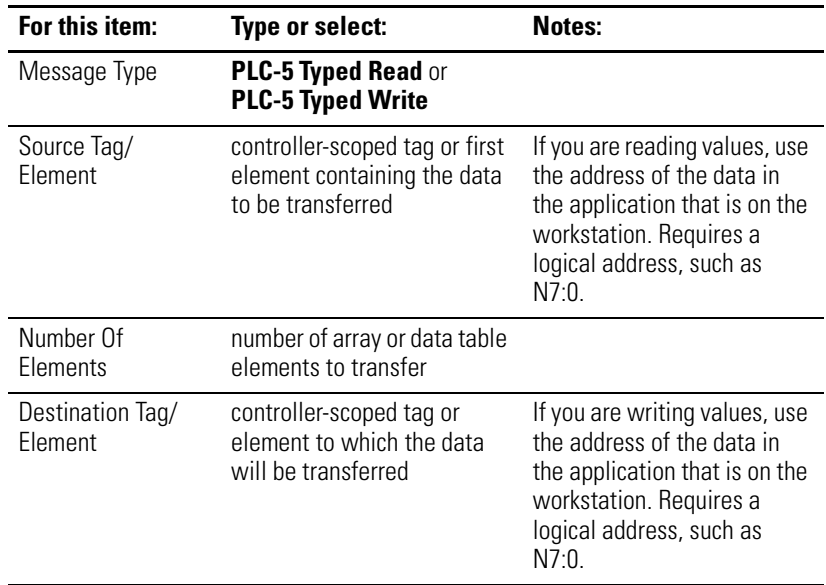

**18.** Click the **Communication** tab.

**19.** In the Path text box, specify the communication path:

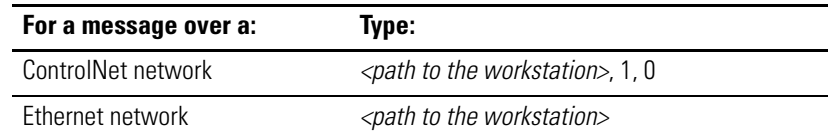

For help with constructing a path to the workstation, refer to "[Appendix A: Constructing a Communication Path](#page-26-0)" on page [27](#page-26-0).

**20.** On the Communication tab, specify the following parameters:

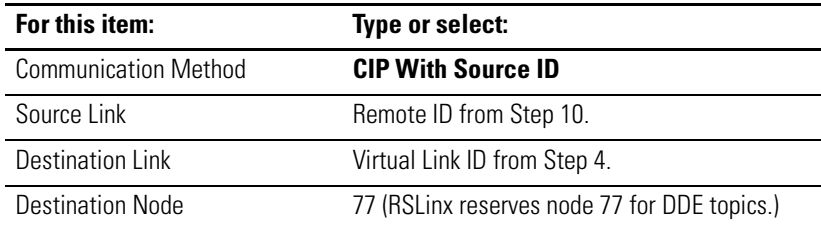

**21.** Click **OK**.

### <span id="page-16-0"></span>**PLC-5 Controller to a Logix5000 Controller**

For a PLC-5 message that is sent to a Logix5000 controller, the configuration of the message depends on the network on which the PLC-5 controller resides:

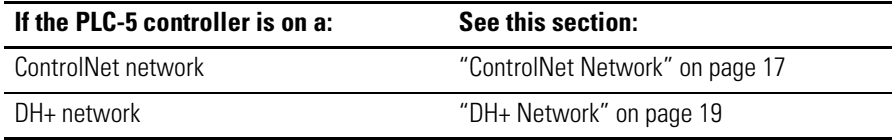

### <span id="page-16-1"></span>**ControlNet Network**

The following example depicts a PLC-5C controller that sends a message to a Logix5550™ controller over a ControlNet network.

<span id="page-16-2"></span>**EXAMPLE** Message from a PLC-5C controller to a Logix5550 controller over a ControlNet network

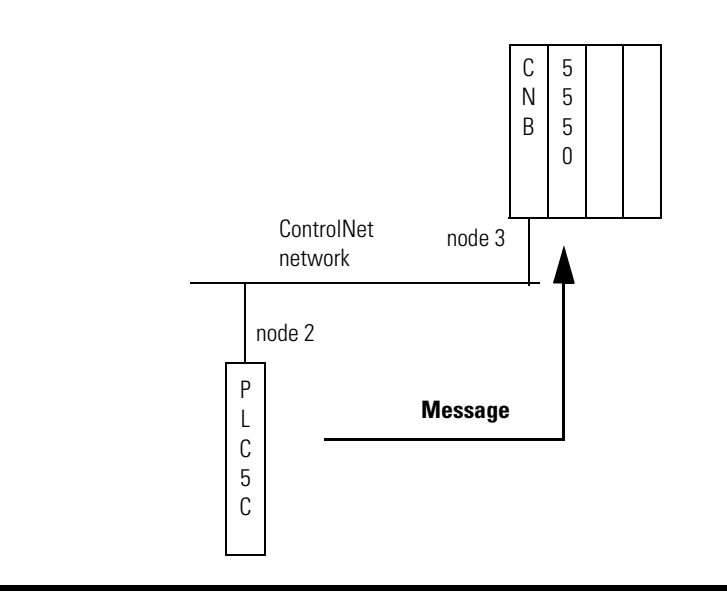

To send a message from a PLC-5C controller to a Logix5000 controller over a ControlNet network:

**1.** In the PLC-5 controller that is sending the message, display the set-up screen for the message.

**2.** For the PLC-5 controller that is sending the message (This PLC-5), specify the following parameters:

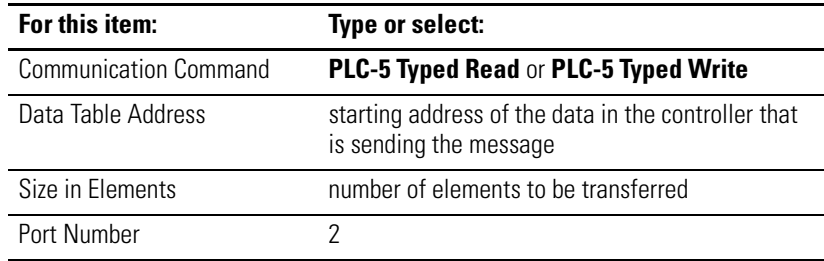

**3.** For the Logix5000 controller that is receiving the message (Target Device), specify the following parameters:

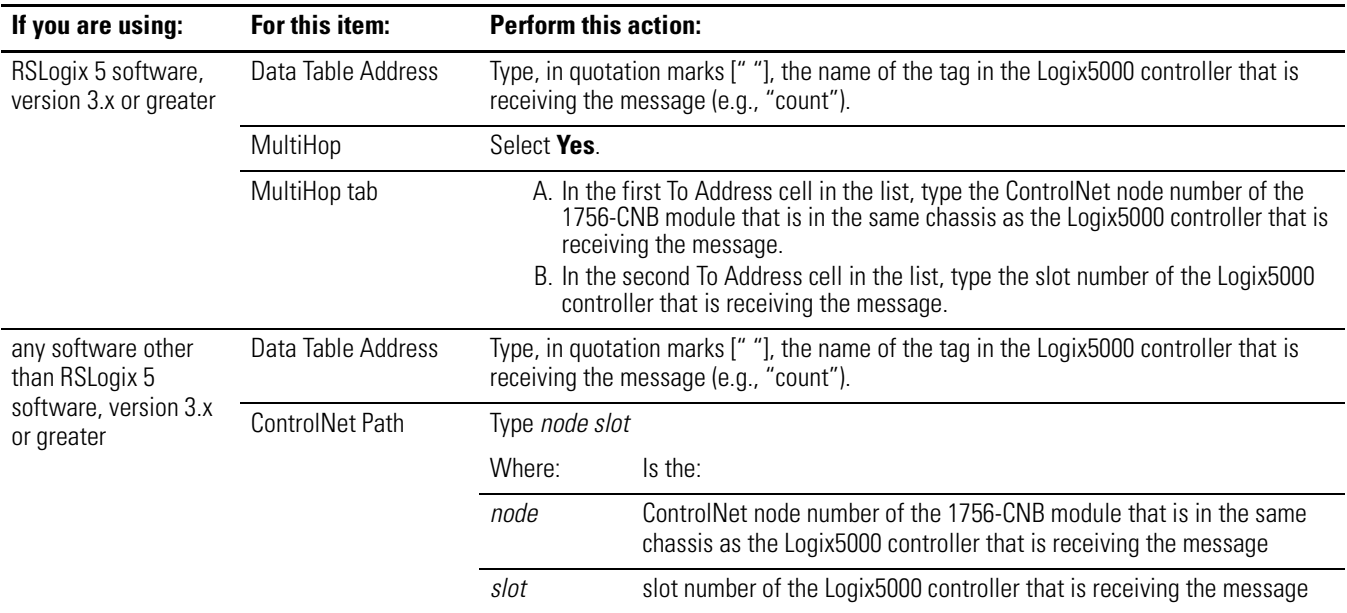

The following example depicts the MultiHop entries or ControlNet Path entry for the example on page [17.](#page-16-2)

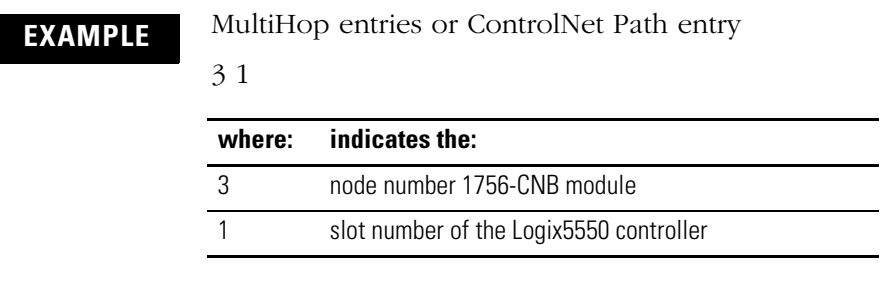

### <span id="page-18-0"></span>**DH+ Network**

Before programming a message from a PLC-5 controller to a Logix5000 controller over a DH+ network, determine whether the message is local or remote:

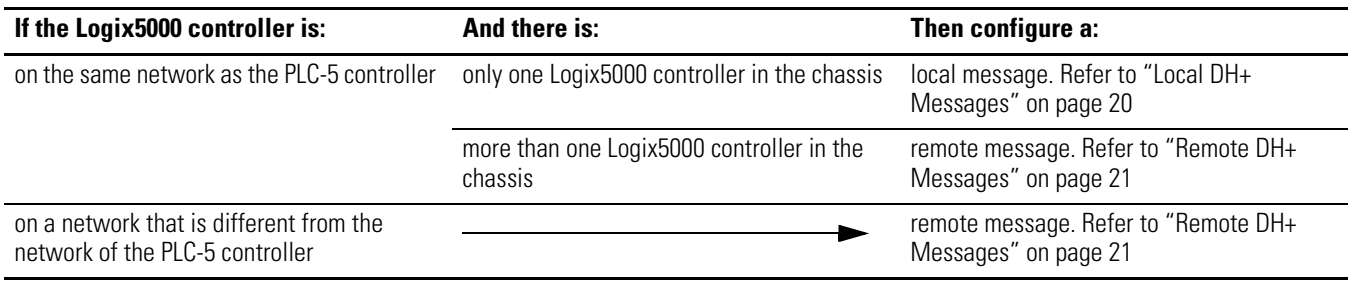

The following diagram depicts a local message and a remote message. The network that links the two ControlLogix chassis can be a ControlNet network (as shown), an Ethernet network, or a different DH+ network.

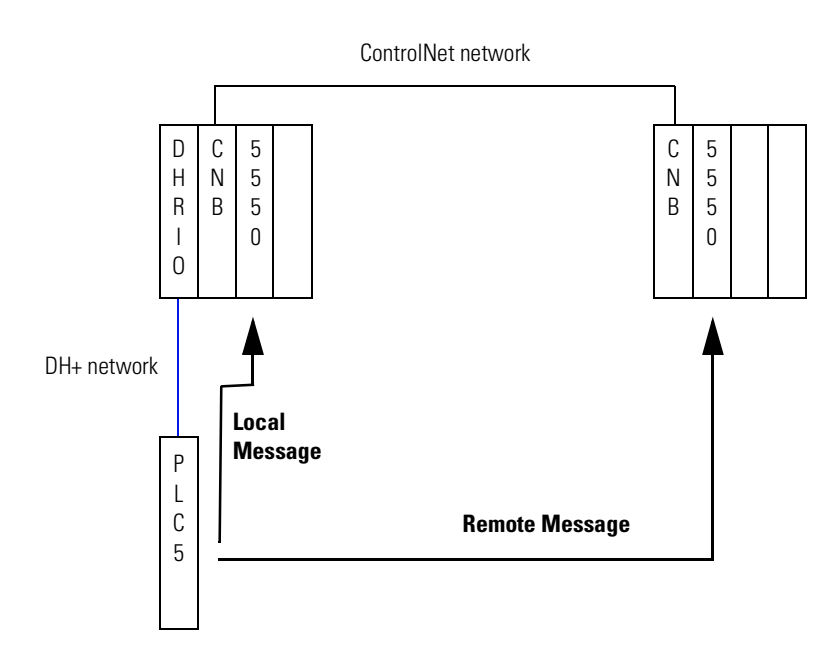

#### <span id="page-19-0"></span>*Local DH+ Messages*

To send a message from a PLC-5 controller to a Logix5000 controller that is on the same DH+ network:

- **1.** For the 1756-DHRIO module that is in the same chassis as the Logix5000 controller, configure the channel that is connected to the same DH+ network as the PLC-5 controller to route local messages to the Logix5000 controller. Refer to ["Appendix B:](#page-29-0)  [Configuring a 1756-DHRIO Module" on page 30](#page-29-0)
- **2.** In the PLC-5 controller that is sending the message, display the set-up screen for the message.
- **3.** For the PLC-5 controller that is sending the message (This PLC-5), specify the following parameters:

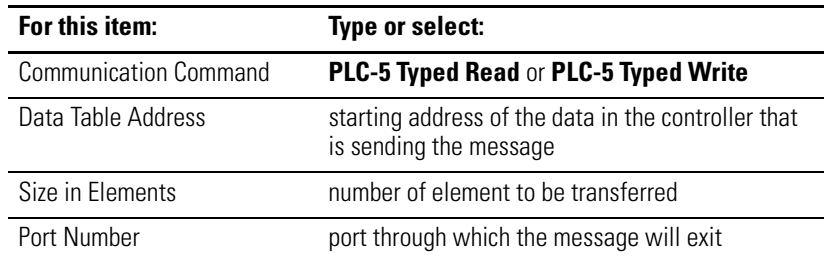

**4.** For the Logix5000 controller that is receiving the message (Target Device), specify the following parameters:

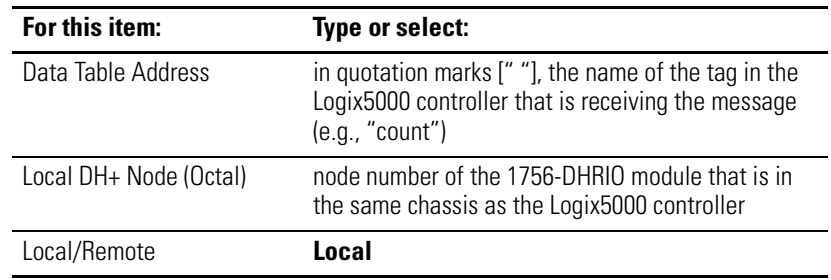

#### <span id="page-20-0"></span>*Remote DH+ Messages*

To send a message from a PLC-5 controller to either:

- a Logix5000 controller that is on a different network
- a Logix5000 controller when more than one Logix5000 controller is in the chassis
- **1.** For each 1756-DHRIO module that will route the message from one network to another, configure a routing table. [Refer](#page-29-0)  to ["Appendix B: Configuring a 1756-DHRIO Module" on page 30](#page-29-0)
- **2.** In the PLC-5 controller that is sending the message, display the set-up screen for the message.
- **3.** For the PLC-5 controller that is sending the message (This PLC-5), specify the following parameters:

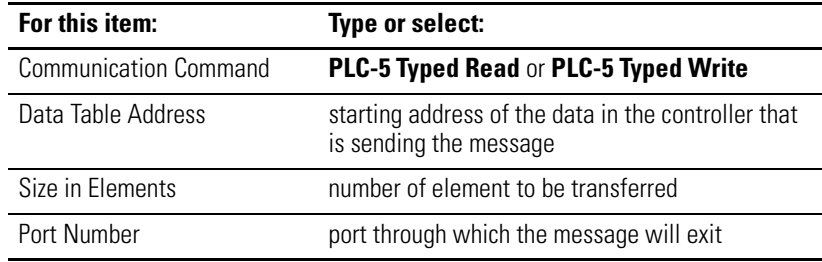

**4.** For the Logix5000 controller that is receiving the message (Target Device), specify the following parameters:

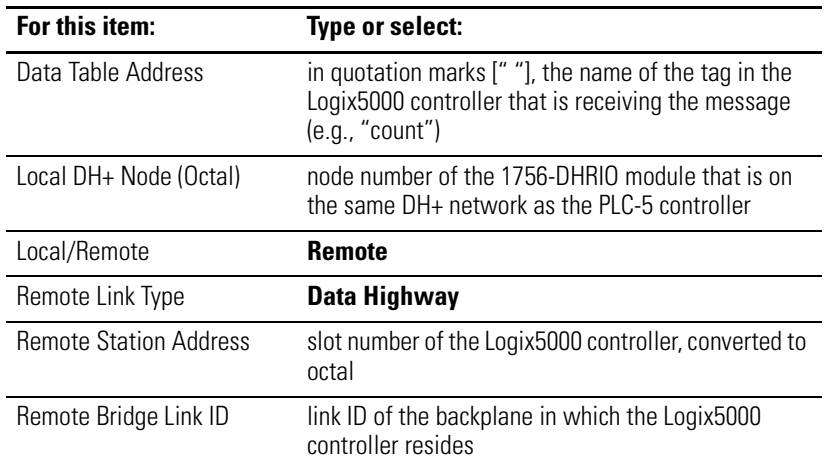

## <span id="page-21-0"></span>**PLC-5 Controller to a Remote PLC-5 Controller**

You can use ControlLogix communication modules to route a message between PLC-5 controllers that are on different networks (i.e., a remote message):

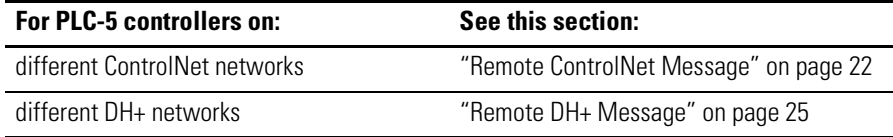

### <span id="page-21-1"></span>**Remote ControlNet Message**

The following example depicts a ControlLogix chassis with two 1756-CNB modules that route a message from a ControlNet network to a different ControlNet network.

**EXAMPLE** Message from a PLC-5C on a ControlNet network to a PLC-5C on a different ControlNet network

<span id="page-21-2"></span>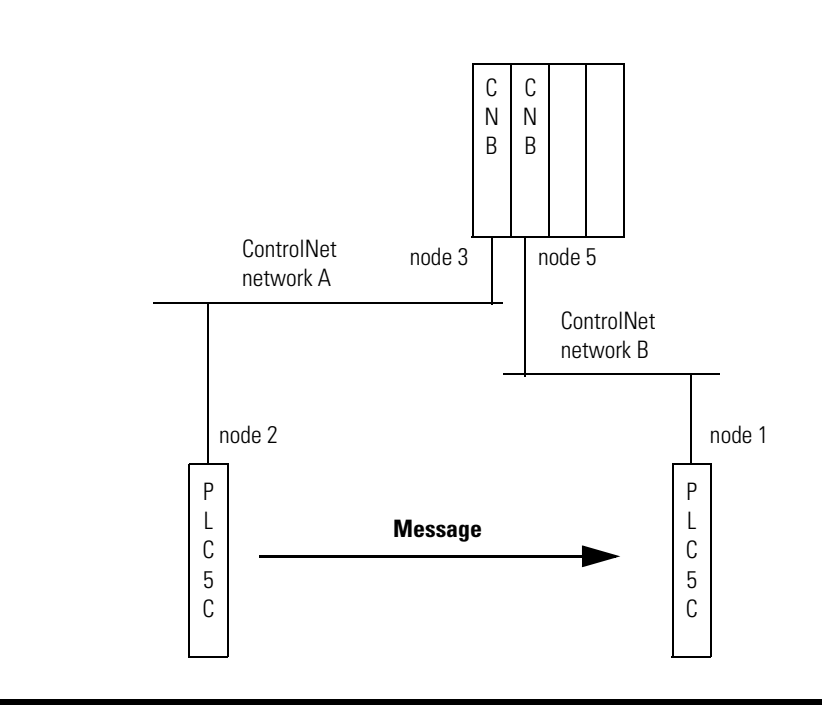

To send a message from a PLC-5C controller to a PLC-5C controller on a different ControlNet network:

- **1.** In the PLC-5 controller that is sending the message, display the set-up screen for the message.
- **2.** For the PLC-5 controller that is sending the message (This PLC-5), specify the following parameters:

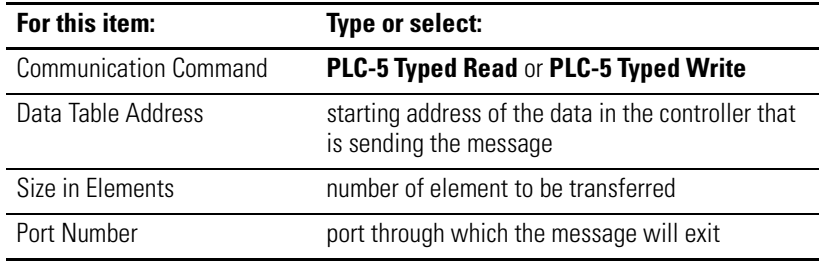

**3.** For the PLC-5 controller that is receiving the message (Target Device), specify the following parameters:

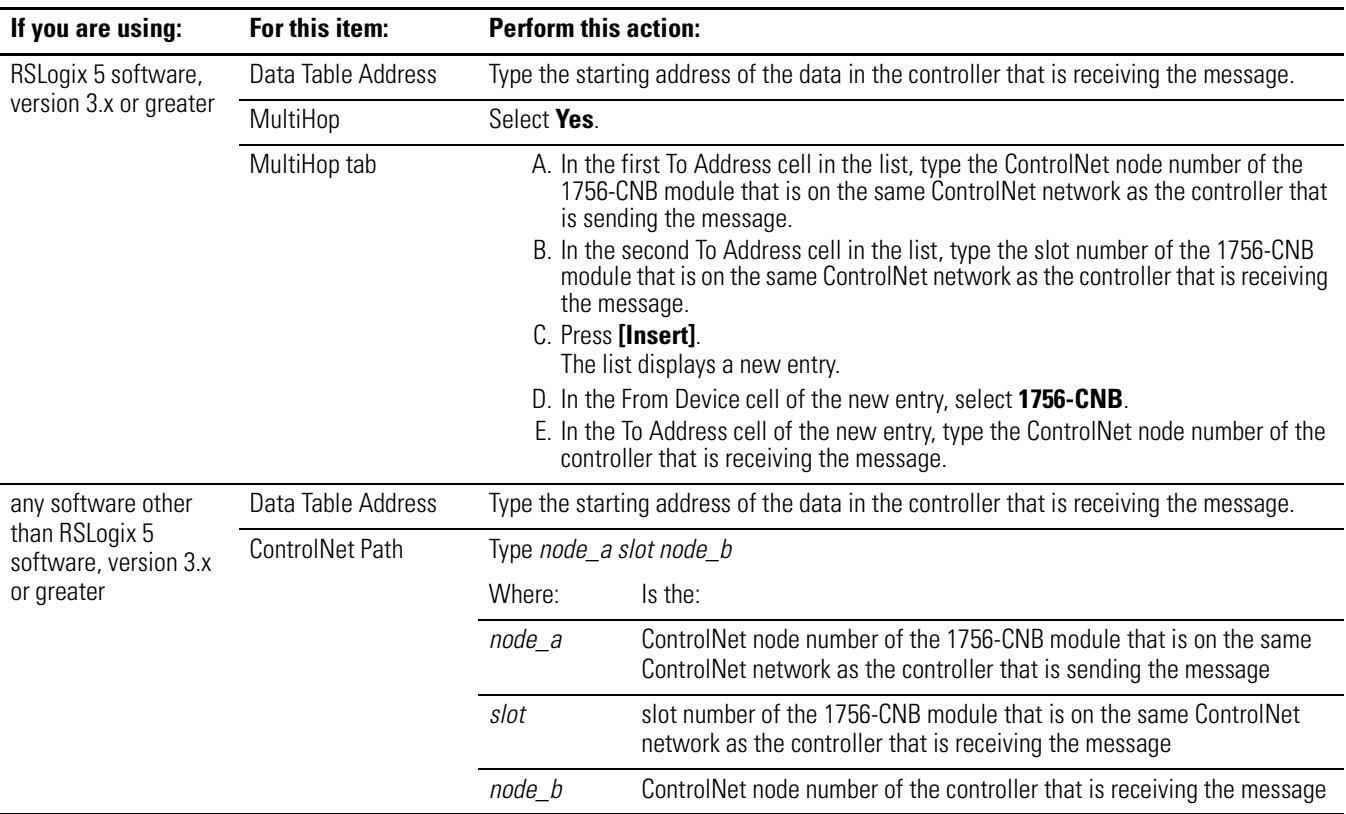

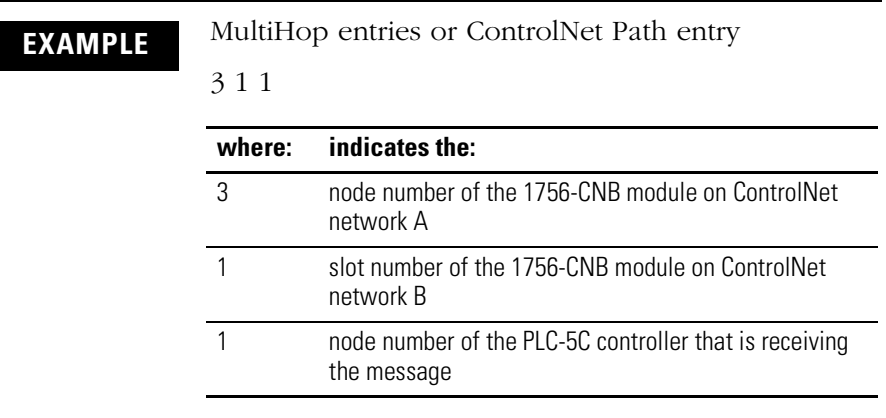

The following example depicts the MultiHop entries or ControlNet Path entry for the example on page [22.](#page-21-2)

### <span id="page-24-0"></span>**Remote DH+ Message**

You can use ControlLogix chassis and a common ControlNet or Ethernet network to link different DH+ networks. Because you cannot designate a path over a DH+ network, routing tables are used to provide a description of the route that the message should take:

- A unique link ID number designates each network and each ControlLogix backplane (chassis) in the system.
- A routing table, configured for each 1756-DHRIO module in the systems, stores the link IDs.
- Each 1756-DHRIO module uses its routing table to route messages across the system.

In the following example, two ControlLogix chassis link different DH+ networks together via a ControlNet network.

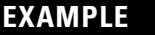

<span id="page-24-1"></span>**EXAMPLE** Message from a PLC-5 controller on a DH+ network to a PLC-5 controller on a different DH+ network

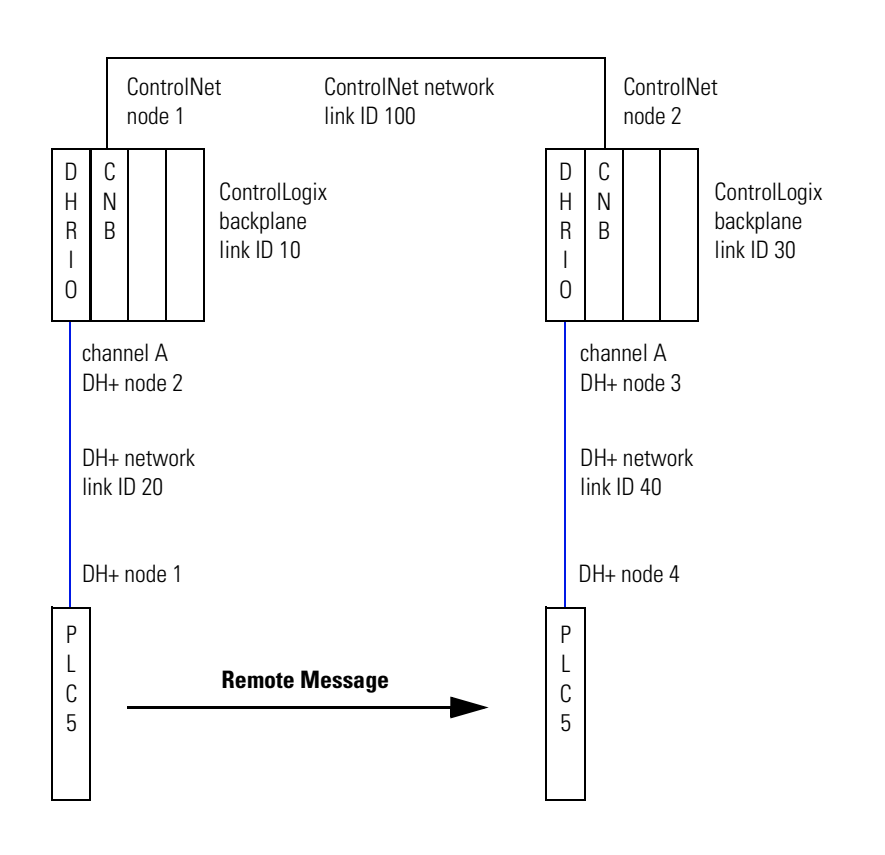

To send a message from a PLC-5 controller to a PLC-5 controller on a different DH+ network:

- **1.** For each 1756-DHRIO module that will route the message from one network to another, configure a routing table. [Refer](#page-29-0)  to ["Appendix B: Configuring a 1756-DHRIO Module" on page 30](#page-29-0)
- **2.** In the PLC-5 controller that is sending the message, display the set-up screen for the message.
- **3.** For the PLC-5 controller that is sending the message (This PLC-5), specify the following parameters:

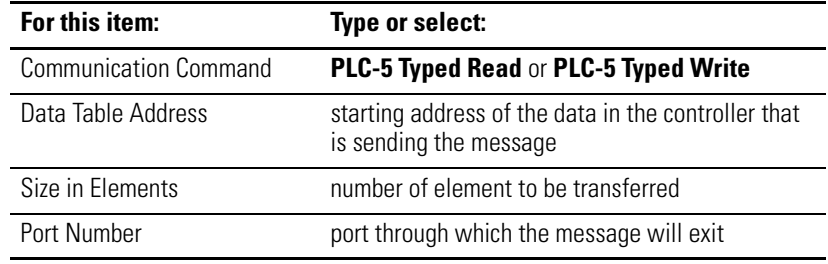

**4.** For the PLC-5 controller that is receiving the message (Target Device), specify the following parameters:

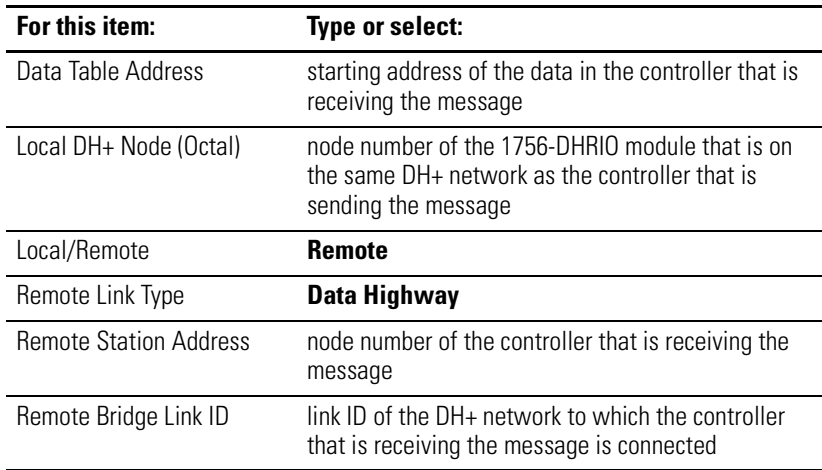

### <span id="page-26-0"></span>**Appendix A: Constructing a Communication Path**

When you configure a message in a Logix5000 project, you typically have to designate a communication path for the message.

- The path identifies the route that the message will take from the controller to the destination device (controller, module, or workstation).
- A path requires pairs of numbers:
	- **–** The first number in the pair identifies the port from which the message exits.
	- **–** The second number in the pair designates the network address of the next device
- When you enter a path, separate each number with a comma [ , ].
- A path may require several pairs of numbers.

To construct a path, complete the following steps and separate each number with a comma [ , ]:

<span id="page-26-1"></span>**1.** Specify the port from which the message exits. (For the first number in the path, this is usually a "1," which designates the backplane port of the Logix5000 controller that is sending the message.):

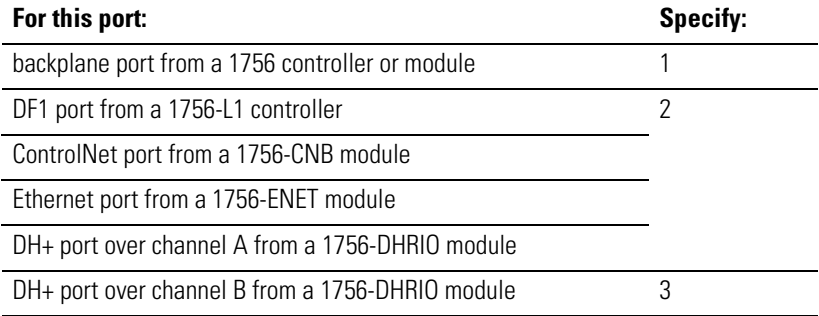

<span id="page-26-2"></span>**2.** Specify the next hardware device (e.g., controller, module, workstation):

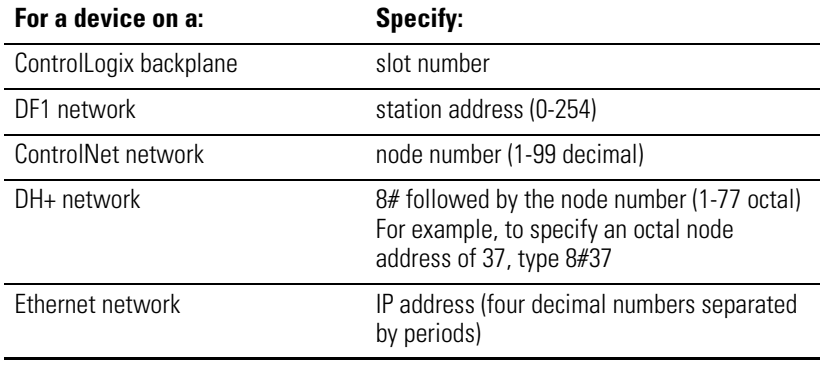

**3.** Repeat steps [1.](#page-26-1) and [2.](#page-26-2) until you have specified the destination controller, module, or workstation.

The following examples depict communication paths:

- between two Logix5000 controllers over an Ethernet network, on page [28](#page-27-0)
- between a Logix5000 controller and a workstation over an Ethernet network, on page [29](#page-28-1)
- between a Logix5000 controller and a workstation over a ControlNet network, on page [29](#page-28-0)

<span id="page-27-0"></span>

**EXAMPLE** Communication path from a Logix5000 controller to a Logix5000 controller over an Ethernet network

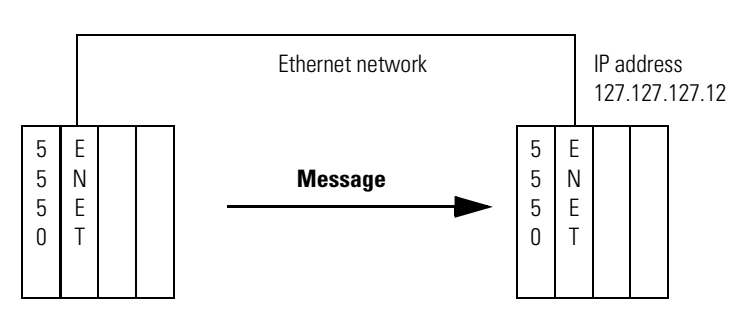

#### 1, 1, 2, 127.127.127.12, 1, 0

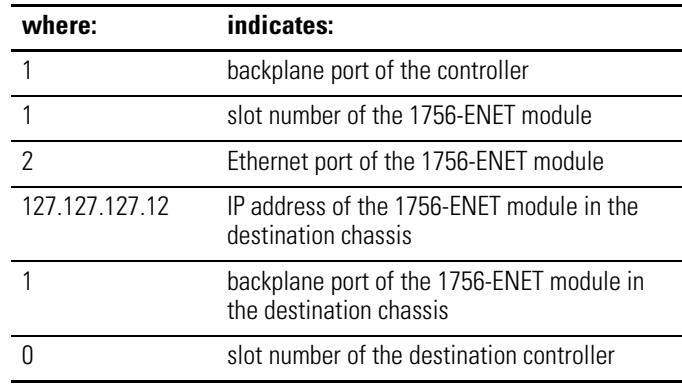

<span id="page-28-1"></span>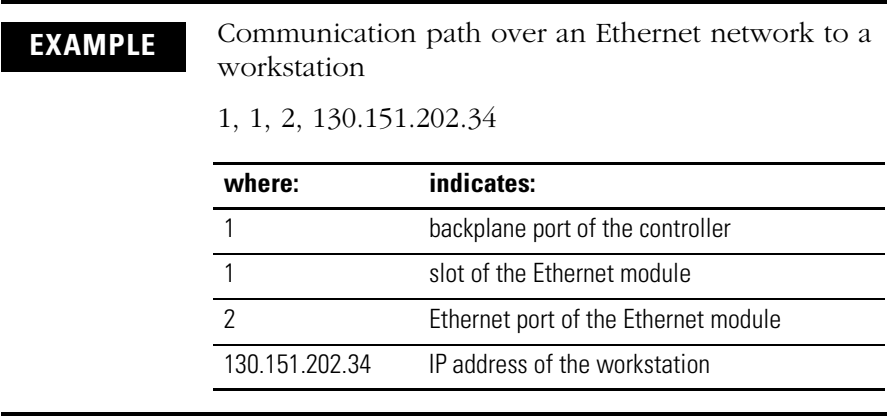

**EXAMPLE** Communication path over a ControlNet network to a workstation

<span id="page-28-0"></span>1, 5, 2, 10, 1, 0

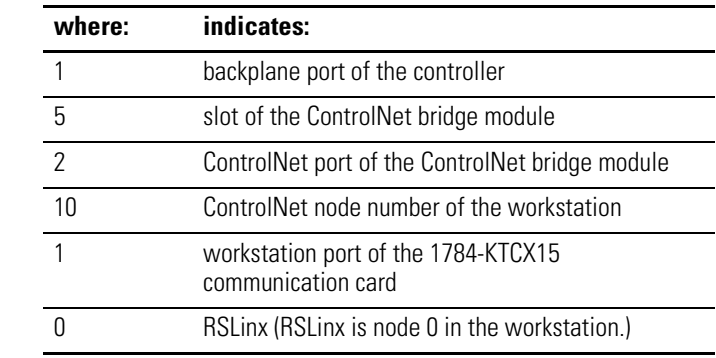

### <span id="page-29-0"></span>**Appendix B: Configuring a 1756-DHRIO Module**

You must configure a 1756-DHRIO module before you can use it to route messages.

The following example depicts the routing table for each of the 1756-DHRIO modules that are used in the remote DH+ example on page [25.](#page-24-1)

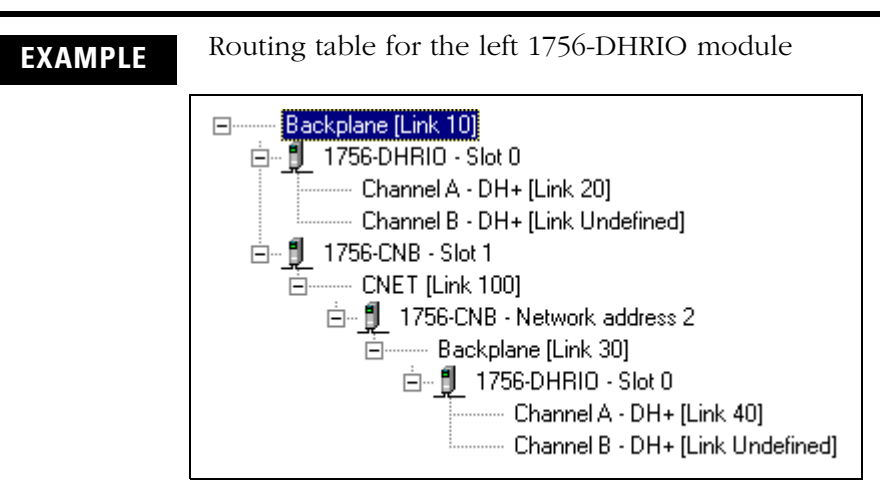

42190

Routing table for the right 1756-DHRIO module

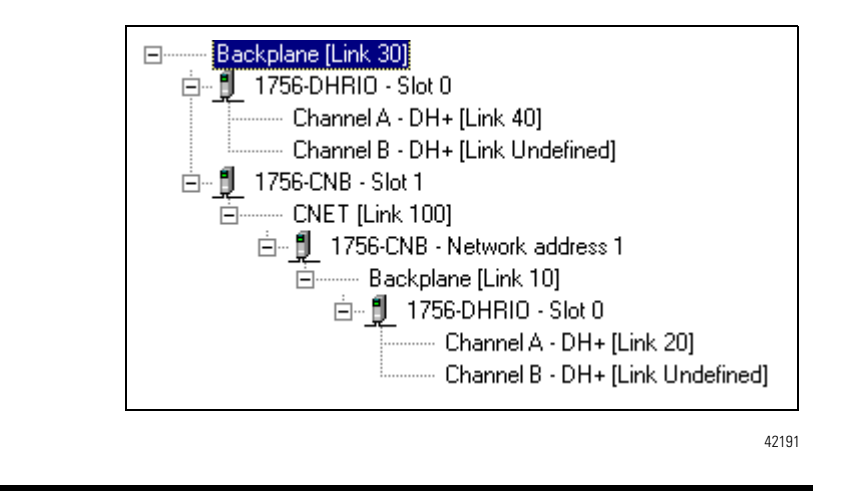

Before you configure a 1756-DHRIO module, perform these actions:

- install and power up the module
- connect the chassis in which the module resides to a communication network (e.g., serial connection to a Logix5550 controller that is in the same chassis as the 1756-DHRIO module)

To configure a 1756-DHRIO module:

- **1.** For each network and each ControlLogix backplane in your system, designate a unique link ID number. Refer to the remote DH+ example on page [25](#page-24-1).
- **2.** Start the ControlLogix Gateway software.
- **3.** From the File menu, select **Browse Network …**

The RSLinx window opens.

**4.** In the left pane of the RSLinx window, expand the network on which the 1756-DHRIO module resides until it is displayed in the right pane, as depicted in the following example:

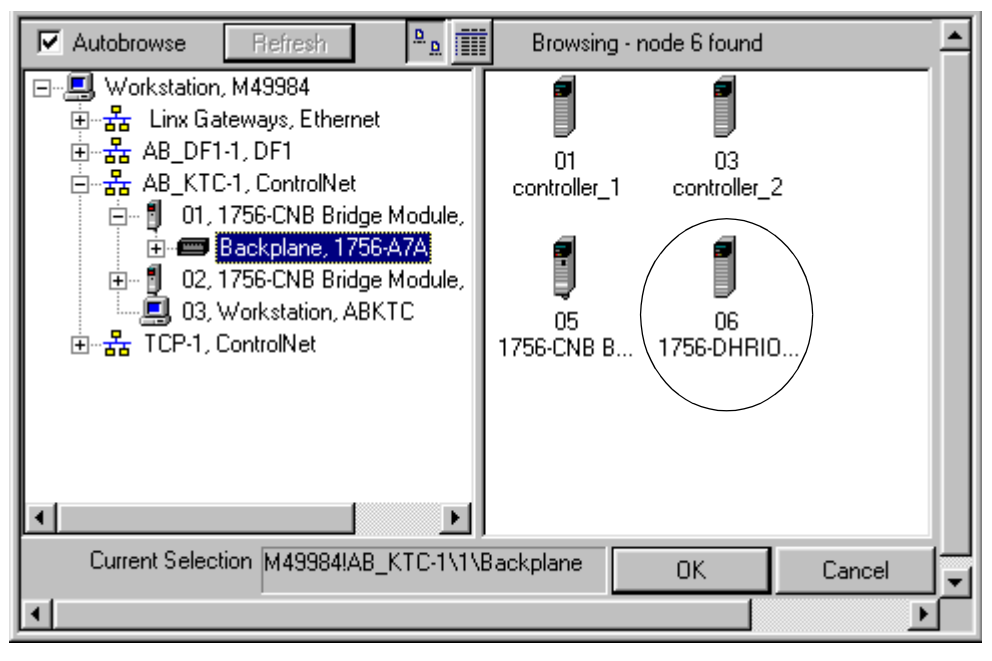

42189

- **5.** In the right pane, select the 1756-DHRIO module.
- **6.** In the bottom right corner of the window, click **OK**.

The ControlLogix Gateway 1756-DHRIO dialog box opens.

# **Allen-Bradley PL**

Publication 1756-AP002A-US-E - March 2000

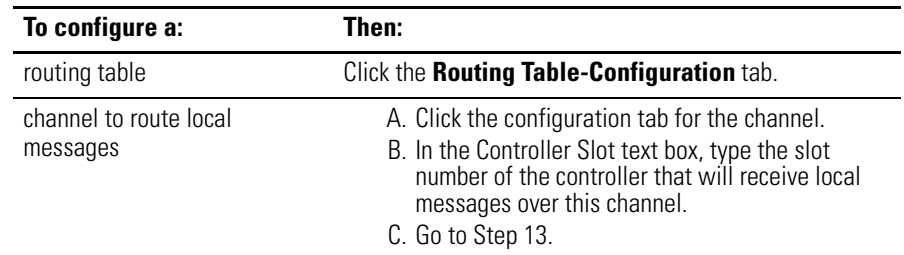

**7.** Choose the appropriate option:

In the following example, a 1756-DHRIO module is configured to automatically route any messages that it receives over channel A to the controller in slot two.

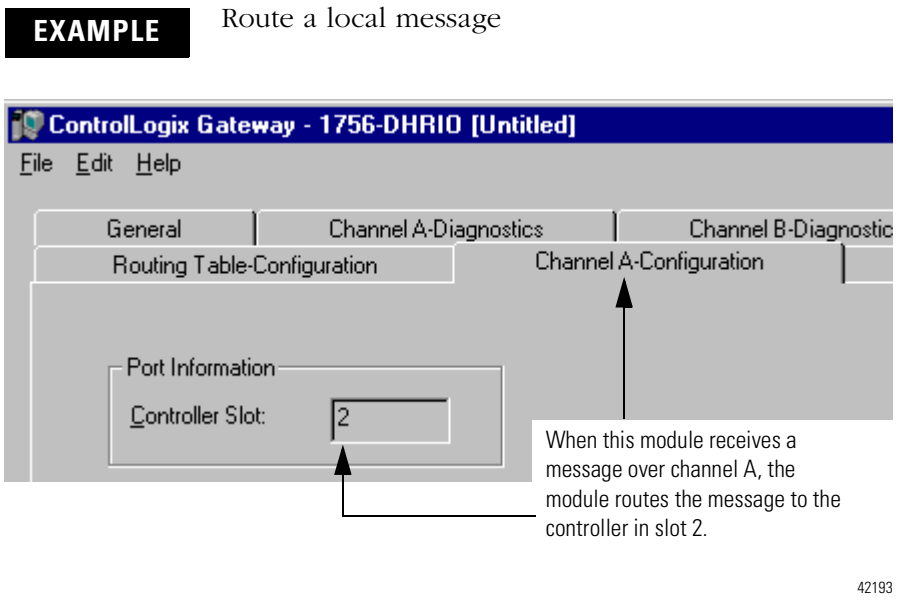

- **8.** Define the link ID of the backplane in which the 1756-DHRIO module resides:
	- a. Right-click the backplane link at the top of the configuration and select **Edit Module …**
		- The Edit Backplane dialog box opens.
	- b. Type the link ID of the backplane and click **OK**.
- **9.** Define the link IDs of the 1756-DHRIO module:
	- a. Right-click the 1756-DHRIO module and select **Edit Module …**

The Edit Module dialog box opens.

- b. For each channel, type the link ID of the corresponding network.
- c. Click **OK**.
- <span id="page-32-0"></span>**10.** Add the remaining communication modules in the backplane (chassis) to the routing table:
	- a. Right-click the backplane and select **Add Module …** The Select Module dialog box opens.
	- b. Select the type of device and click **OK**. The Add Module dialog box opens.
	- c. Type or select the slot number of the module.
	- d. Type the link  $ID(s)$  of the network(s) to which the module is connected.
	- e. Click **OK**.
- <span id="page-32-1"></span>**11.** To each of the networks created in the previous step, add the corresponding communication modules in other ControlLogix chassis:
	- a. Right-click the link ID and select **Add Module …** The Select Module dialog box opens.
	- b. Select the type of device and click **OK**. The Add Module dialog box opens.
	- c. Type the node or IP address of the module.
	- d. Type the link  $ID(s)$ :

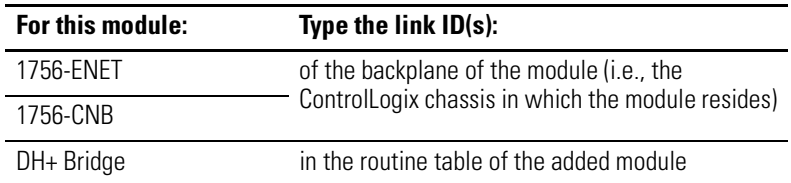

e. Click **OK**.

**Allen-**

The routing table displays the module and its associated backplane.

**12.** Repeat steps [10.](#page-32-0) and [11.](#page-32-1) until the routing table depicts the required networks.

- <span id="page-33-0"></span>**13.** To download the configuration to the module, click **Apply**.
- **14.** To save a copy of the configuration as a file, from the File menu, select **Save**.

### **Notes:**

# **[Allen-Bradley PLCs](https://industrialautomation.co/product-category/allen-bradley/page/469/)**

Publication 1756-AP002A-US-E - March 2000

#### Reach us now at www.rockwellautomation.com

Wherever you need us, Rockwell Automation brings together leading brands in industrial automation including Allen-Bradley controls, Reliance Electric power transmission products, Dodge mechanical power transmission components, and Rockwell Software. Rockwell Automation's unique, flexible approach to helping customers achieve a competitive advantage is supported by thousands of authorized partners, distributors and system integrators around the world.

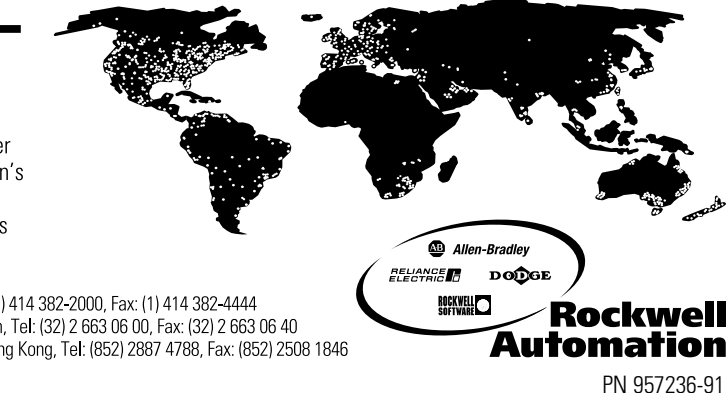

Americas Headquarters, 1201 South Second Street, Milwaukee, WI 53204, USA, Tel: (1) 414 382-2000, Fax: (1) 414 382-4444 European Headquarters SA/NV, avenue Herrmann Debroux, 46, 1160 Brussels, Belgium, Tel: (32) 2 663 06 00, Fax: (32) 2 663 06 40 Asia Pacific Headquarters, 27/F Citicorp Centre, 18 Whitfield Road, Causeway Bay, Hong Kong, Tel: (852) 2887 4788, Fax: (852) 2508 1846

Publication 1756-AP002A-US-E - March 2000<br>Supersedes Publication - **366-91 PM 957236-91**<br>Supersedes Publication - **366 Publication -** 36. Publication -

© 2000 Rockwell International Corporation. Printed in the U.S.A.